## **HOW TO DELETE BROWSER HISTORY & COOKIES?**

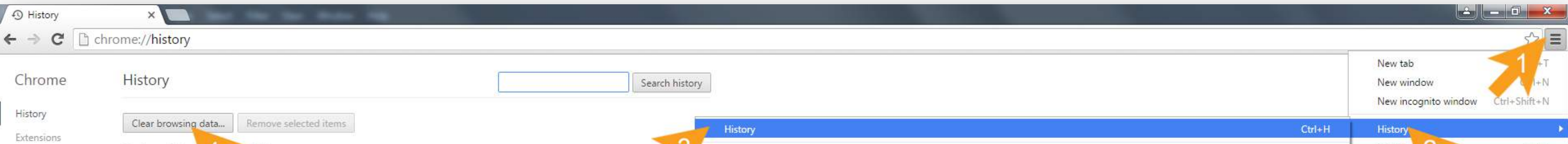

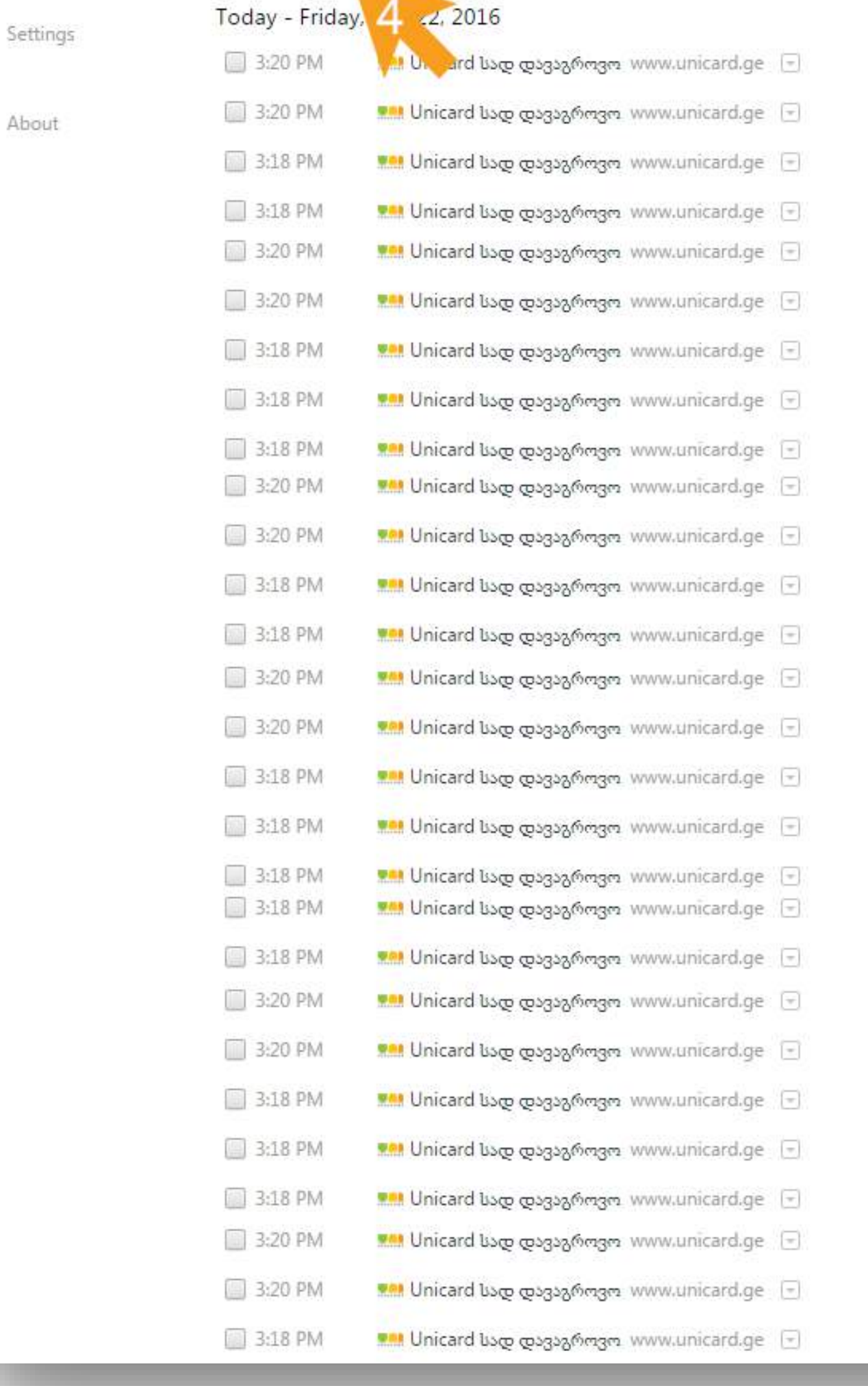

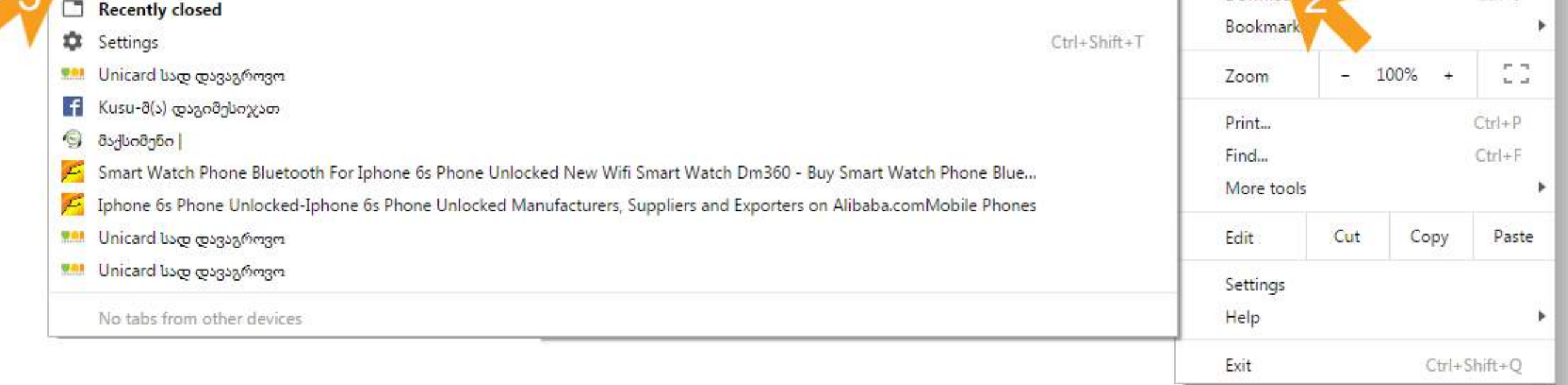

1. To access history window click Customize and Control Google Chrome;

2. Choose History;

**3.** Once again click **History** in submenu;

4. Click Clear browsing data button;

 $\boxed{v}$  $\left\lceil - \right\rceil$ 

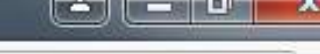

← → C | hrome://settings/clearBrowserData

Chrome Settings

Settings - Clear browsing X

 $\mathbf{r} = \mathbf{r}$ 

Default browser

## 5. In the field Obliterate the following items from choose the beginning of time;

About

History.

Settings

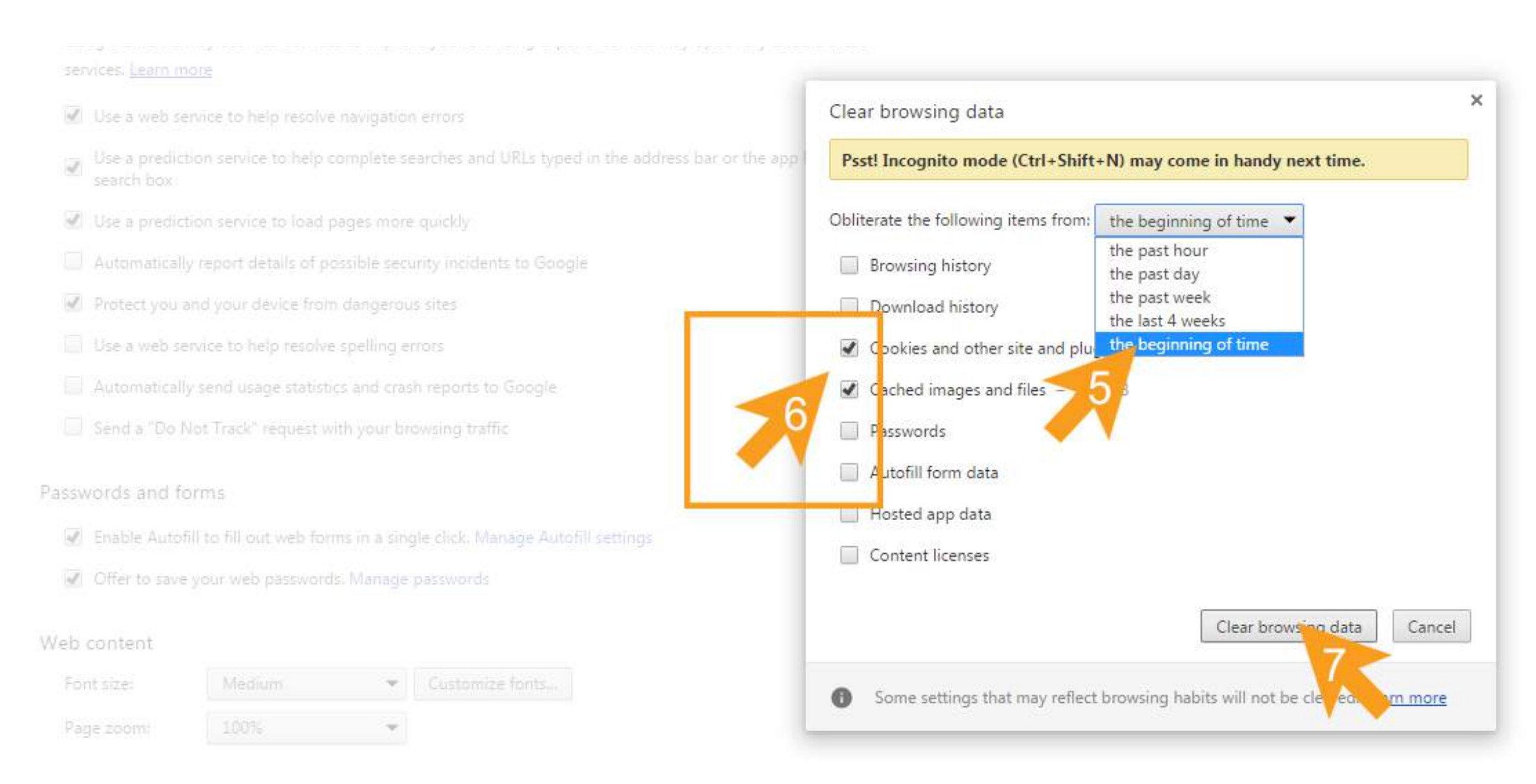

## 6. Tick: Cookies and other site and plugin data, Cached images and files;

## **7. Click Clear browsing data button.**

Language and input settings...

To Offer to translate pages that aren't in a language you read. Manage languages

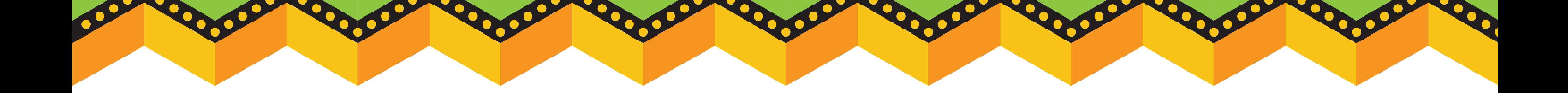